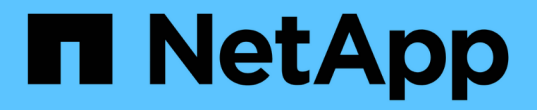

網路維護程序 StorageGRID 11.7

NetApp April 12, 2024

This PDF was generated from https://docs.netapp.com/zh-tw/storagegrid-117/maintain/updating-subnetsfor-grid-network.html on April 12, 2024. Always check docs.netapp.com for the latest.

# 目錄

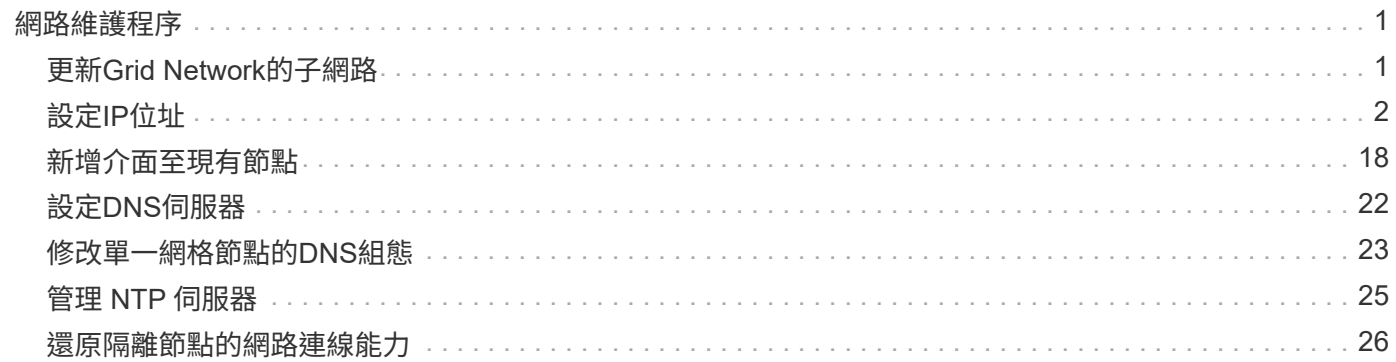

# <span id="page-2-0"></span>網路維護程序

## <span id="page-2-1"></span>更新**Grid Network**的子網路

此技術可維護網格網路(eth0)上用於在網格節點之間進行通訊的網路子網路清 單。StorageGRID這些項目包括StorageGRID 您的系統所在站台用於Grid Network的子網 路、以及透過Grid Network閘道存取的NTP、DNS、LDAP或其他外部伺服器所使用的任何 子網路。當您在擴充中新增網格節點或新站台時、可能需要更新或新增子網路至網格網 路。

開始之前

- 您將使用登入Grid Manager ["](https://docs.netapp.com/zh-tw/storagegrid-117/admin/web-browser-requirements.html)[支援的網頁瀏覽器](https://docs.netapp.com/zh-tw/storagegrid-117/admin/web-browser-requirements.html)["](https://docs.netapp.com/zh-tw/storagegrid-117/admin/web-browser-requirements.html)。
- 您擁有 ["](https://docs.netapp.com/zh-tw/storagegrid-117/admin/admin-group-permissions.html)[維護或根存取權限](https://docs.netapp.com/zh-tw/storagegrid-117/admin/admin-group-permissions.html)["](https://docs.netapp.com/zh-tw/storagegrid-117/admin/admin-group-permissions.html)。
- 您有資源配置通關密碼。
- 您可以使用CIDR表示法來設定要設定的子網路位址。

#### 關於這項工作

如果您執行的擴充活動包括新增子網路、則必須在開始擴充程序之前、將新的子網路新增至 Grid Network 子網 路清單。否則、您必須取消擴充、新增子網路、然後重新開始擴充。

## 新增子網路

#### 步驟

- 1. 選擇\*維護\*>\*網路\*>\*網格網路\*。
- 2. 選取 \* 新增其他子網路 \* 、以 CIDR 表示法新增子網路。

例如、輸入 10.96.104.0/22。

- 3. 輸入資源配置通關密碼、然後選取\*「Save\*(儲存\*)」。
- 4. 等到套用變更後、再下載新的恢復套件。
	- a. 選擇\* maintenance **>** System\*>\* Recovery套件\*。
	- b. 輸入\*配置密碼\*。

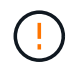

必須保護恢復套件檔案、因為其中包含可用於從StorageGRID 該系統取得資料的加密金 鑰和密碼。它也用於恢復主管理節點。

您指定的子網路會自動設定為StorageGRID 適用於您的整個系統。

## 編輯子網路

## 步驟

1. 選擇\*維護\*>\*網路\*>\*網格網路\*。

- 2. 選取您要編輯的子網路、然後進行必要的變更。
- 3. 輸入資源配置密碼短語、然後選取 \* 儲存 \* 。
- 4. 在確認對話方塊中選取\*是\*。
- 5. 等到套用變更後、再下載新的恢復套件。
	- a. 選擇\* maintenance **>** System\*>\* Recovery套件\*。
	- b. 輸入\*配置密碼\*。

## 刪除子網路

### 步驟

- 1. 選擇\*維護\*>\*網路\*>\*網格網路\*。
- 2. 選取刪除圖示 ✕ 位於子網路旁。
- 3. 輸入資源配置密碼短語、然後選取 \* 儲存 \* 。
- 4. 在確認對話方塊中選取\*是\*。
- 5. 等到套用變更後、再下載新的恢復套件。
	- a. 選擇\* maintenance **>** System\*>\* Recovery套件\*。
	- b. 輸入\*配置密碼\*。

## <span id="page-3-0"></span>設定**IP**位址

設定**IP**位址

您可以使用變更IP工具來設定網格節點的IP位址、以執行網路組態。

您必須使用變更IP工具、對網格部署期間最初設定的網路組態進行大部分變更。使用標準Linux網路命令和檔案 進行手動變更、可能不會傳播到所有StorageGRID 的支援服務、也不會在升級、重新開機或節點還原程序期間 持續進行。

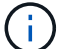

IP變更程序可能會造成中斷。在套用新組態之前、網格的某些部分可能無法使用。

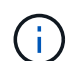

如果您僅變更Grid Network Subnet List(網格網路子網路清單)、請使用Grid Manager新增或變 更網路組態。否則、如果由於網路組態問題而無法存取Grid Manager、或者您同時執行Grid Network路由變更和其他網路變更、請使用變更IP工具。

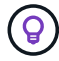

如果您要變更網格中所有節點的網格網路IP位址、請使用 ["](#page-16-0)[全網格變更的特殊程序](#page-16-0)["](#page-16-0)。

### 乙太網路介面

指派給eth0的IP位址永遠是網格節點的網格網路IP位址。指派給eth1的IP位址永遠是網格節點的管理網路IP位 址。指派給eth2的IP位址永遠是網格節點的用戶端網路IP位址。

請注意、在StorageGRID 某些平台上、例如:功能完善的設備、eth0、eth1和eth2、可能是由附屬橋接器或實 體或VLAN介面的連結所組成的集合體介面。在這些平台上、\* S要\*>\* Resources(資源)\*索引標籤可能會顯示 除了eth0、eth1或eth2之外、指派給其他介面的Grid(網格)、Admin(管理)和Client Network IP位址。

#### **DHCP**

您只能在部署階段設定DHCP。您無法在組態期間設定 DHCP 。如果您想要變更網格節點的IP位址、子網路遮 罩和預設閘道、則必須使用IP位址變更程序。使用變更IP工具會使DHCP位址變成靜態。

高可用度(HA)群組

- 如果用戶端網路介面包含在 HA 群組中、您就無法將該介面的用戶端網路 IP 位址變更為 HA 群組所設定之子 網路以外的位址。
- 您無法將用戶端網路 IP 位址變更為指派給用戶端網路介面上設定的 HA 群組的現有虛擬 IP 位址值。
- 如果 Grid 網路介面包含在 HA 群組中、您就無法將該介面的 Grid 網路 IP 位址變更為 HA 群組所設定之子網 路以外的位址。
- 您無法將 Grid Network IP 位址變更為指派給 Grid Network 介面上設定的 HA 群組的現有虛擬 IP 位址值。

## <span id="page-4-0"></span>變更節點網路組態

您可以使用變更IP工具來變更一或多個節點的網路組態。您可以變更Grid Network的組 態、或新增、變更或移除管理或用戶端網路。

### 開始之前

您擁有 Passwords.txt 檔案:

#### 關於狺項工作

 $(i)$ 

• Linux:\*如果您是第一次將網格節點新增至管理網路或用戶端網路、而且您之前未在節點組態檔中設 定admin\_network\_target或client\_network\_target、則必須立即進行。

請參閱適用於您的 Linux 作業系統的 StorageGRID 安裝說明:

- ["](https://docs.netapp.com/zh-tw/storagegrid-117/rhel/index.html)[安裝](https://docs.netapp.com/zh-tw/storagegrid-117/rhel/index.html)[Red Hat Enterprise Linux](https://docs.netapp.com/zh-tw/storagegrid-117/rhel/index.html)[或](https://docs.netapp.com/zh-tw/storagegrid-117/rhel/index.html)[CentOS"](https://docs.netapp.com/zh-tw/storagegrid-117/rhel/index.html)
- ["](https://docs.netapp.com/zh-tw/storagegrid-117/ubuntu/index.html)[安裝](https://docs.netapp.com/zh-tw/storagegrid-117/ubuntu/index.html)[Ubuntu](https://docs.netapp.com/zh-tw/storagegrid-117/ubuntu/index.html)[或](https://docs.netapp.com/zh-tw/storagegrid-117/ubuntu/index.html)[DEBIAN"](https://docs.netapp.com/zh-tw/storagegrid-117/ubuntu/index.html)
- 應用裝置: \* 在 StorageGRID 應用裝置上、如果在初始安裝期間未在 StorageGRID 應用裝置安裝程式中設 定用戶端或管理網路、則無法僅使用變更 IP 工具來新增網路。首先、您必須 ["](https://docs.netapp.com/zh-tw/storagegrid-117/commonhardware/placing-appliance-into-maintenance-mode.html)[將](https://docs.netapp.com/zh-tw/storagegrid-117/commonhardware/placing-appliance-into-maintenance-mode.html)[產品](https://docs.netapp.com/zh-tw/storagegrid-117/commonhardware/placing-appliance-into-maintenance-mode.html)[置於維護](https://docs.netapp.com/zh-tw/storagegrid-117/commonhardware/placing-appliance-into-maintenance-mode.html)[模式](https://docs.netapp.com/zh-tw/storagegrid-117/commonhardware/placing-appliance-into-maintenance-mode.html)["](https://docs.netapp.com/zh-tw/storagegrid-117/commonhardware/placing-appliance-into-maintenance-mode.html)、設定 連結、將應用裝置恢復正常運作模式、然後使用變更IP工具來修改網路組態。請參閱 ["](https://docs.netapp.com/zh-tw/storagegrid-117/installconfig/configuring-network-links.html)[設定網路](https://docs.netapp.com/zh-tw/storagegrid-117/installconfig/configuring-network-links.html)[連結](https://docs.netapp.com/zh-tw/storagegrid-117/installconfig/configuring-network-links.html)[的程序](https://docs.netapp.com/zh-tw/storagegrid-117/installconfig/configuring-network-links.html) ["](https://docs.netapp.com/zh-tw/storagegrid-117/installconfig/configuring-network-links.html)。

您可以變更任何網路上一或多個節點的IP位址、子網路遮罩、閘道或MTU值。

您也可以從用戶端網路或管理網路新增或移除節點:

- 您可以將該網路上的IP位址/子網路遮罩新增至節點、將節點新增至用戶端網路或管理網路。
- 您可以刪除該網路上節點的IP位址/子網路遮罩、從用戶端網路或管理網路中移除節點。

無法從 Grid Network 移除節點。

不允許 IP 位址交換。如果您必須在網格節點之間交換IP位址、則必須使用暫用的中繼IP位址。

 $\mathbf{d}$ 

如果StorageGRID 您的系統啟用單一登入(SSO)、且您正在變更管理節點的IP位址、請注意、 使用管理節點的IP位址(而非建議的完整網域名稱)設定的任何依賴方信任都將無效。您將無法 再登入節點。變更IP位址之後、您必須立即使用新的IP位址來更新或重新設定節點在Active Directory Federation Services(AD FS)中的依賴方信任。請參閱的說明 ["](https://docs.netapp.com/zh-tw/storagegrid-117/admin/configuring-sso.html)[設定](https://docs.netapp.com/zh-tw/storagegrid-117/admin/configuring-sso.html) [SSO"](https://docs.netapp.com/zh-tw/storagegrid-117/admin/configuring-sso.html)。

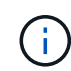

您使用變更IP工具對網路所做的任何變更、都會傳播至StorageGRID 安裝程式韌體、以供使用各 種版本的應用裝置使用。如此一StorageGRID 來、如果在應用裝置上重新安裝了支援功能的軟 體、或是將應用裝置置於維護模式、網路組態就會正確。

### 步驟

- 1. 登入主要管理節點:
	- a. 輸入下列命令: ssh admin@*primary\_Admin\_Node\_IP*
	- b. 輸入中所列的密碼 Passwords.txt 檔案:
	- c. 輸入下列命令以切換至root: su -
	- d. 輸入中所列的密碼 Passwords.txt 檔案:

當您以root登入時、提示會從變更 \$ 至 #。

- 2. 輸入下列命令啟動變更IP工具: change-ip
- 3. 在提示字元下輸入資源配置通關密碼。

主功能表隨即出現。

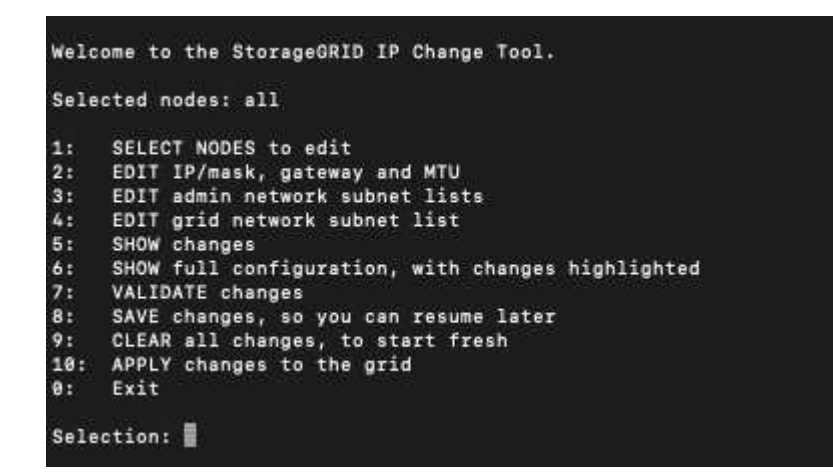

- 4. (可選)選擇\* 1\*以選擇要更新的節點。然後選取下列其中一個選項:
	- **1**:單一節點-依名稱選取
	- **2**:單一節點-依站台、然後依名稱選取
	- \* 3\*:單一節點-依目前IP選取
	- \* 4 \*:站台上的所有節點
	- **5**:網格中的所有節點

\*附註:\*如果您要更新所有節點、請允許「ALL」保持選取狀態。

選擇之後、主功能表隨即出現、\*所選節點\*欄位會更新以反映您的選擇。所有後續行動只會在顯示的節點上 執行。

- 5. 在主功能表上、選取選項\* 2\*以編輯所選節點的IP/遮罩、閘道和MTU資訊。
	- a. 選取您要變更的網路:
		- \* 1 \*:網格網路
		- \* 2 \*:管理網路
		- \* 3 \*:用戶端網路
		- \* 4 \*:所有網路在您進行選擇之後、提示會顯示節點名稱、網路名稱(Grid、Admin或Client)、資 料類型(IP/遮罩、 閘道或MTU)、以及目前值。

編輯DHCP設定介面的IP位址、字首長度、閘道或MTU、將會將介面變更為靜態。當您選擇變 更DHCP設定的介面時、會顯示警告、通知您介面將變更為靜態。

介面設定為 fixed 無法編輯。

- b. 若要設定新值、請以目前值的顯示格式輸入。
- c. 若要保持目前值不變、請按\* Enter \*。
- d. 如果資料類型為 IP/mask,您可以輸入\* d\*或\* 0.00.0/0\*從節點刪除管理或用戶端網路。
- e. 編輯完所有要變更的節點之後、輸入\* q\*即可返回主功能表。

您的變更會保留到清除或套用為止。

- 6. 選取下列其中一個選項、以檢閱您的變更:
	- **5**:顯示輸出中的編輯內容、這些編輯內容被隔離、僅顯示變更的項目。變更會以綠色(新增)或紅色( 刪除)強調顯示、如範例輸出所示:

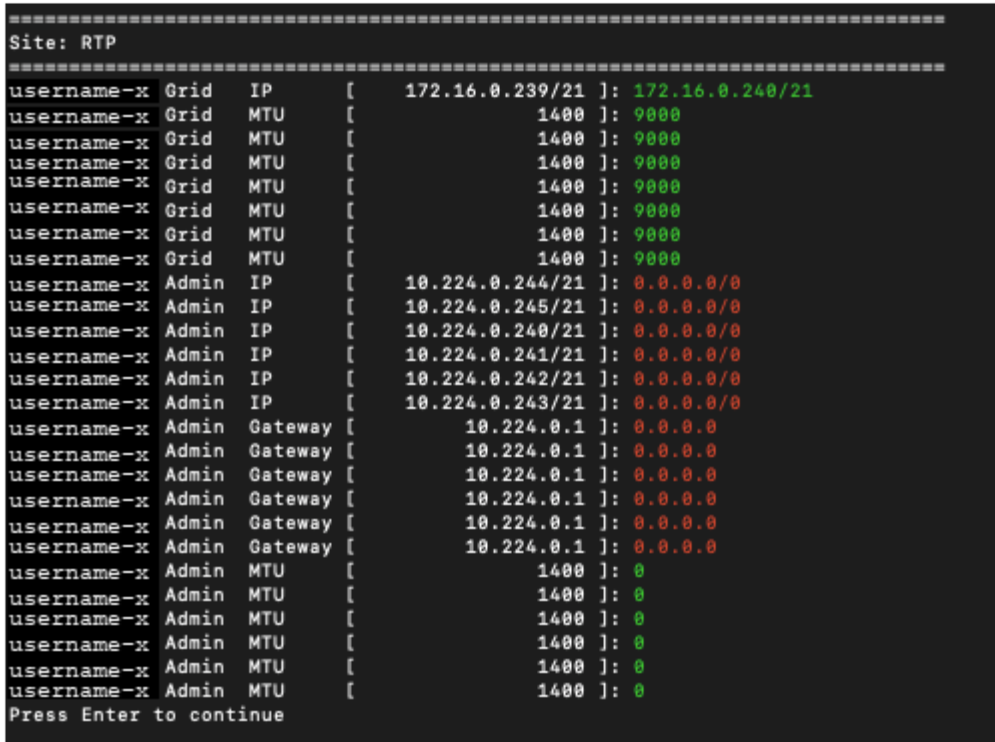

◦ **6**:顯示輸出中顯示完整組態的編輯內容。變更會以綠色(新增)或紅色(刪除)強調顯示。

 $\left(\begin{smallmatrix} 1\\1\end{smallmatrix}\right)$ 

某些命令列介面可能會使用刪除線格式顯示新增和刪除內容。正確的顯示取決於您的終端 用戶端是否支援必要的VT100轉義序列。

7. 選擇選項\* 7\*以驗證所有變更。

這項驗證可確保 Grid 、 Admin 和 Client Networks 的規則(例如不使用重疊的子網路)不會受到違反。

在此範例中、驗證傳回錯誤。

Validating new networking configuration... DK-10-224-5-20-G1: The admin subnet 172.18.0.0/16 overlaps the 172.18.0.0/21 grid network. DK-10-224-5-22-S1: Duplicate Grid IP 172.16.5.18 (also in use by DK-10-224-5-21-ADM1) You must correct these errors before you can apply any changes, Checking for Grid Network IP address swaps... PASSED. Press Enter to continue

在此範例中、驗證已通過。

Validating new networking configuration... PASSED. Checking for Grid Network IP address swaps... PASSED. Press Enter to continue

8. 驗證通過後、請選擇下列其中一個選項:

◦ **8**:儲存未套用的變更。

此選項可讓您結束變更IP工具、並在稍後重新啟動、而不會遺失任何未套用的變更。

◦ \* 10\*:套用新的網路組態。

9. 如果您選擇選項\*10\*、請選擇下列其中一個選項:

◦ 套用:立即套用變更、必要時自動重新啟動每個節點。

如果新的網路組態不需要任何實體網路變更、您可以選取\*套用\*來立即套用變更。必要時、節點會自動 重新啟動。此時會顯示需要重新啟動的節點。

◦ 階段:下次手動重新啟動節點時套用變更。

如果您需要變更實體或虛擬網路組態以使新的網路組態正常運作、您必須使用\*登臺\*選項、關閉受影響 的節點、進行必要的實體網路變更、然後重新啟動受影響的節點。如果您選擇\*套用\*而不先進行這些網 路變更、變更通常會失敗。

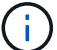

如果您使用\* st段\*選項、則必須在接移後盡快重新啟動節點、以將中斷情況降至最低。

◦ \* 取消 \* :目前請勿進行任何網路變更。

如果您不知道所提議的變更需要重新啟動節點、您可以延後變更、將使用者影響降至最低。選取\*取消\* 會返回主功能表、並保留您的變更、以便稍後套用。

當您選取\*套用\*或\*階段\*時、會產生新的網路組態檔、執行資源配置、並以新的工作資訊更新節點。

在資源配置期間、輸出會在套用更新時顯示狀態。

Generating new grid networking description file...

Running provisioning...

Updating grid network configuration on Name

套用或執行變更之後、會因為網格組態變更而產生新的恢復套件。

10. 如果您選擇\*階段\*、請在資源配置完成後遵循下列步驟:

a. 進行所需的實體或虛擬網路變更。

實體網路變更:進行必要的實體網路變更、必要時可安全關閉節點。

**Linux** :如果您是第一次將節點新增至管理網路或用戶端網路、請務必依照中所述新增介面 ["Linux](#page-19-1)[:](#page-19-1)[新增介](#page-19-1) [面](#page-19-1)[至](#page-19-1)[現](#page-19-1)[有節點](#page-19-1)["](#page-19-1)。

a. 重新啟動受影響的節點。

11. 選取「\* 0\*」以在變更完成後結束「變更IP」工具。

- 12. 從Grid Manager下載新的恢復套件。
	- a. 選擇\* maintenance **>** System\*>\* Recovery套件\*。
	- b. 輸入資源配置通關密碼。

相關資訊

["SGF6112](https://docs.netapp.com/zh-tw/storagegrid-117/sg6100/index.html) [儲存設](https://docs.netapp.com/zh-tw/storagegrid-117/sg6100/index.html)[備](https://docs.netapp.com/zh-tw/storagegrid-117/sg6100/index.html)["](https://docs.netapp.com/zh-tw/storagegrid-117/sg6100/index.html)

["SG6000](https://docs.netapp.com/zh-tw/storagegrid-117/sg6000/index.html)[儲存設](https://docs.netapp.com/zh-tw/storagegrid-117/sg6000/index.html)[備](https://docs.netapp.com/zh-tw/storagegrid-117/sg6000/index.html)["](https://docs.netapp.com/zh-tw/storagegrid-117/sg6000/index.html)

["SG5700](https://docs.netapp.com/zh-tw/storagegrid-117/sg5700/index.html)[儲存設](https://docs.netapp.com/zh-tw/storagegrid-117/sg5700/index.html)[備](https://docs.netapp.com/zh-tw/storagegrid-117/sg5700/index.html)["](https://docs.netapp.com/zh-tw/storagegrid-117/sg5700/index.html)

["SG100](https://docs.netapp.com/zh-tw/storagegrid-117/sg100-1000/index.html)[與](https://docs.netapp.com/zh-tw/storagegrid-117/sg100-1000/index.html)[SG1000](https://docs.netapp.com/zh-tw/storagegrid-117/sg100-1000/index.html)[服務](https://docs.netapp.com/zh-tw/storagegrid-117/sg100-1000/index.html)[應](https://docs.netapp.com/zh-tw/storagegrid-117/sg100-1000/index.html)[用](https://docs.netapp.com/zh-tw/storagegrid-117/sg100-1000/index.html)[裝](https://docs.netapp.com/zh-tw/storagegrid-117/sg100-1000/index.html)[置](https://docs.netapp.com/zh-tw/storagegrid-117/sg100-1000/index.html)["](https://docs.netapp.com/zh-tw/storagegrid-117/sg100-1000/index.html)

## 新增或變更管理網路上的子網路清單

您可以在一或多個節點的管理網路子網路清單中新增、刪除或變更子網路。

開始之前

• 您擁有 Passwords.txt 檔案:

您可以新增、刪除或變更子網路至管理網路子網路清單上的所有節點。

步驟

- 1. 登入主要管理節點:
	- a. 輸入下列命令: ssh admin@*primary\_Admin\_Node\_IP*
	- b. 輸入中所列的密碼 Passwords.txt 檔案:
	- c. 輸入下列命令以切換至root: su -
	- d. 輸入中所列的密碼 Passwords.txt 檔案:

當您以root登入時、提示會從變更 \$ 至 #。

- 2. 輸入下列命令啟動變更IP工具: change-ip
- 3. 在提示字元下輸入資源配置通關密碼。

主功能表隨即出現。

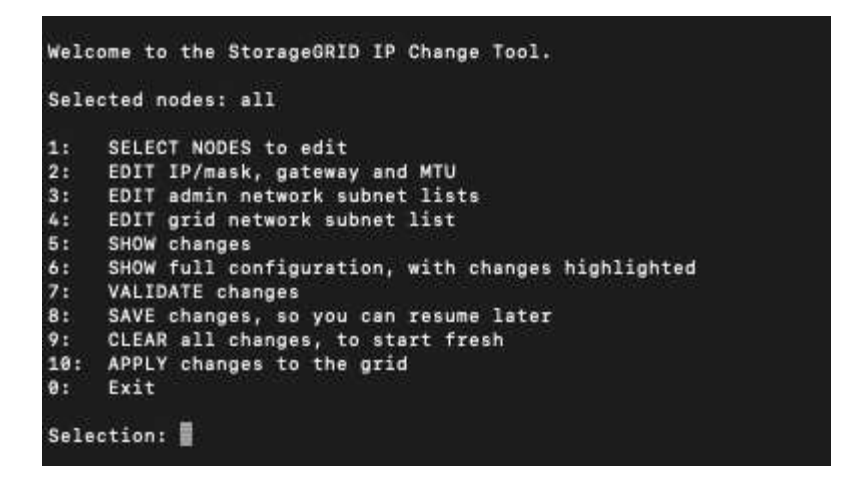

4. (可選)限制執行操作的網路/節點。請選擇下列其中一項:

◦ 如果您要篩選要執行作業的特定節點、請選擇\* 1\*來選取要編輯的節點。選取下列其中一個選項:

- \* 1\*:單一節點(依名稱選取)
- \* 2 \*:單一節點(依站台選取、然後依名稱選取)
- \* 3\*:單一節點(依目前IP選取)
- \* 4 \*:站台上的所有節點
- **5**:網格中的所有節點
- \* 0\*:返回
- 允許「all」保持選取狀態。選擇完成後、主功能表畫面會出現。「選取的節點」欄位會反映您的新選 擇、現在所有選取的作業都只會在此項目上執行。
- 5. 在主功能表上、選取選項以編輯管理網路的子網路(選項\* 3\*)。

#### 6. 請選擇下列其中一項:

- 輸入以下命令即可新增子網路: add CIDR
- 輸入以下命令刪除子網路: del CIDR
- 輸入下列命令來設定子網路清單: set CIDR

 $\left( \begin{array}{c} 1 \end{array} \right)$ 

對於所有命令、您可以使用下列格式輸入多個位址: add CIDR, CIDR

範例: add 172.14.0.0/16, 172.15.0.0/16, 172.16.0.0/16

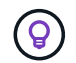

您可以使用「上箭頭」將先前輸入的值重新叫用至目前的輸入提示、然後視需要加以編 輯、藉此減少輸入所需的數量。

以下輸入範例顯示將子網路新增至管理網路子網路清單:

Editing: Admin Network Subnet List for node DK-10-224-5-20-G1 Press <enter> to use the list as shown Use up arrow to recall a previously typed value, which you can then edit Use 'add <CIDR> [, <CIDR>]' to add subnets <CIDR> [, <CIDR>] to the list Use 'del <CIDR> [, <CIDR>]' to delete subnets <CIDR> [, <CIDR>] from the list Use 'set <CIDR> [, <CIDR>]' to set the list to the given list Use q to complete the editing session early and return to the previous menu  $DK-10-224-5-20-G1$ 10.0.0.0/8 172.19.0.0/16 172.21.0.0/16 172.20.0.0/16 [add/del/set/quit <CIDR>, ...]: add 172.14.0.0/16, 172.15.0.0/16

7. 準備好後、輸入\* q\*返回主功能表畫面。您的變更會保留到清除或套用為止。

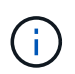

如果您在步驟 2 中選取任何「全部」節點選擇模式、請按 \* Enter\* (不含 \* q\* )以移至清單 中的下一個節點。

- 8. 請選擇下列其中一項:
	- 。撰擇撰項\*5\*可在隔離的輸出中顯示編輯內容、僅顯示變更的項目。變更會以綠色(新增)或紅色(刪除 )反白顯示、如下面的範例輸出所示:

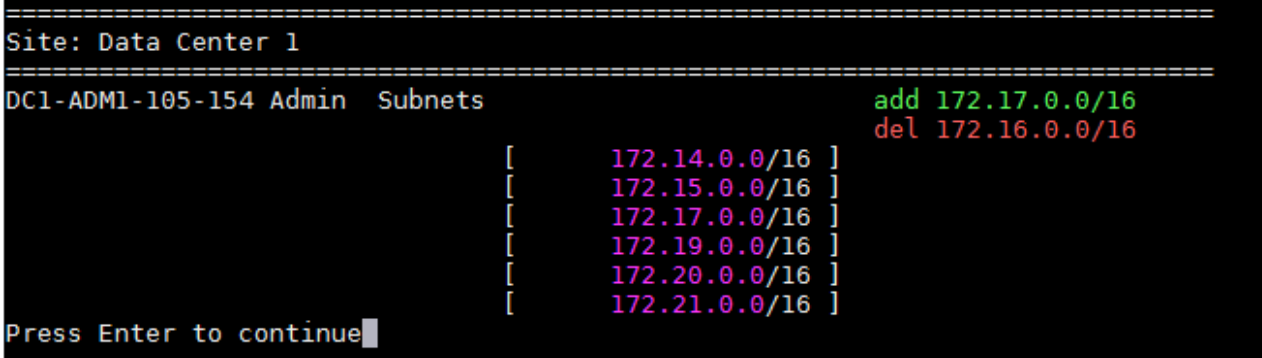

。選擇選項\*6\*可在顯示完整組態的輸出中顯示編輯內容。變更會以綠色(新增)或紅色(刪除)強調顯 示。\*附註:\*某些終端模擬器可能會使用刪除線格式顯示新增和刪除內容。

當您嘗試變更子網路清單時、會顯示下列訊息:

CAUTION: The Admin Network subnet list on the node might contain /32 subnets derived from automatically applied routes that aren't persistent. Host routes (/32 subnets) are applied automatically if the IP addresses provided for external services such as NTP or DNS aren't reachable using default StorageGRID routing, but are reachable using a different interface and gateway. Making and applying changes to the subnet list will make all automatically applied subnets persistent. If you don't want that to happen, delete the unwanted subnets before applying changes. If you know that all /32 subnets in the list were added intentionally, you can ignore this caution.

如果您未將NTP和DNS伺服器子網路明確指派給網路、StorageGRID 則會自動建立連線的主機路由 (/32)。例如、如果您想要使用/16或/24路由進行DNS或NTP伺服器的傳出連線、您應該刪除自動建立 的/32路由、然後新增所需的路由。如果您不刪除自動建立的主機路由、則會在您套用任何變更至子網路 清單後保留該路由。

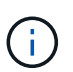

雖然您可以使用這些自動探索的主機路由、但一般而言、您應該手動設定DNS和NTP路由、 以確保連線能力。

9. 選取選項\* 7\*以驗證所有階段變更。

此驗證可確保遵循Grid、Admin和Client Networks的規則、例如使用重疊的子網路。

10. (可選)選擇選項\*8\*以保存所有分段更改並稍後返回以繼續進行更改。

此選項可讓您結束變更IP工具、並在稍後重新啟動、而不會遺失任何未套用的變更。

- 11. 執行下列其中一項:
	- 如果您要清除所有變更而不儲存或套用新的網路組態、請選取選項\* 9\*。
	- 如果您準備好套用變更並配置新的網路組態、請選取選項\* 10\*。在資源配置期間、輸出會顯示更新套用 的狀態、如下列範例輸出所示:

Generating new grid networking description file...

Running provisioning...

Updating grid network configuration on Name

- 12. 從Grid Manager下載新的恢復套件。
	- a. 選擇\* maintenance **>** System\*>\* Recovery套件\*。
	- b. 輸入資源配置通關密碼。

## <span id="page-13-0"></span>新增或變更**Grid Network**上的子網路清單

## 您可以使用變更IP工具來新增或變更網格網路上的子網路。

開始之前

• 您擁有 Passwords.txt 檔案:

您可以在Grid Network Subnet List(網格網路子網路清單)中新增、刪除或變更子網路。變更會影響網格中所 有節點的路由傳送。

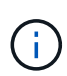

如果您僅變更Grid Network Subnet List(網格網路子網路清單)、請使用Grid Manager新增或變 更網路組態。否則、如果由於網路組態問題而無法存取Grid Manager、或者您同時執行Grid Network路由變更和其他網路變更、請使用變更IP工具。

#### 步驟

- 1. 登入主要管理節點:
	- a. 輸入下列命令: ssh admin@*primary\_Admin\_Node\_IP*
	- b. 輸入中所列的密碼 Passwords.txt 檔案:
	- c. 輸入下列命令以切換至root: su -
	- d. 輸入中所列的密碼 Passwords.txt 檔案:

當您以root登入時、提示會從變更 \$ 至 #。

- 2. 輸入下列命令啟動變更IP工具: change-ip
- 3. 在提示字元下輸入資源配置通關密碼。

主功能表隨即出現。

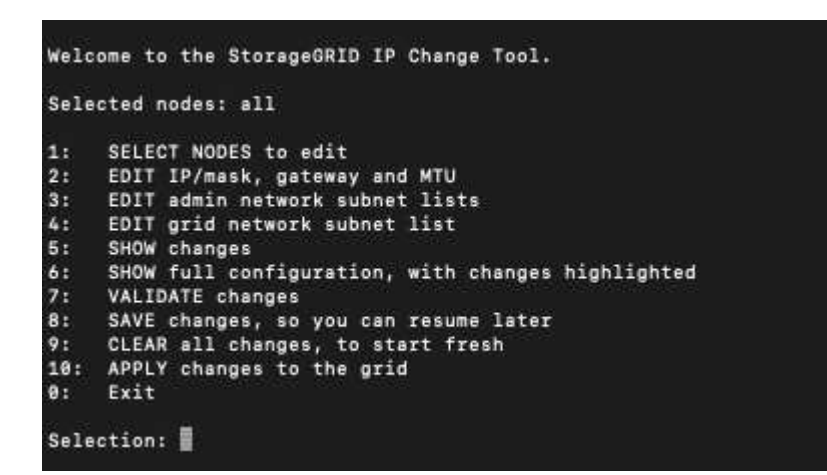

4. 在主功能表上、選取編輯Grid Network子網路的選項(選項\* 4\*)。

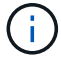

網格網路子網路清單的變更為全網格。

5. 請選擇下列其中一項:

- 輸入以下命令即可新增子網路: add CIDR
- 輸入以下命令刪除子網路: del CIDR
- 輸入下列命令來設定子網路清單: set CIDR

 $\bigcirc$ 對於所有命令、您可以使用下列格式輸入多個位址: add CIDR, CIDR

範例: add 172.14.0.0/16, 172.15.0.0/16, 172.16.0.0/16

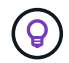

您可以使用「上箭頭」將先前輸入的值重新叫用至目前的輸入提示、然後視需要加以編 輯、藉此減少輸入所需的數量。

以下輸入範例顯示網格網路子網路清單的子網路設定:

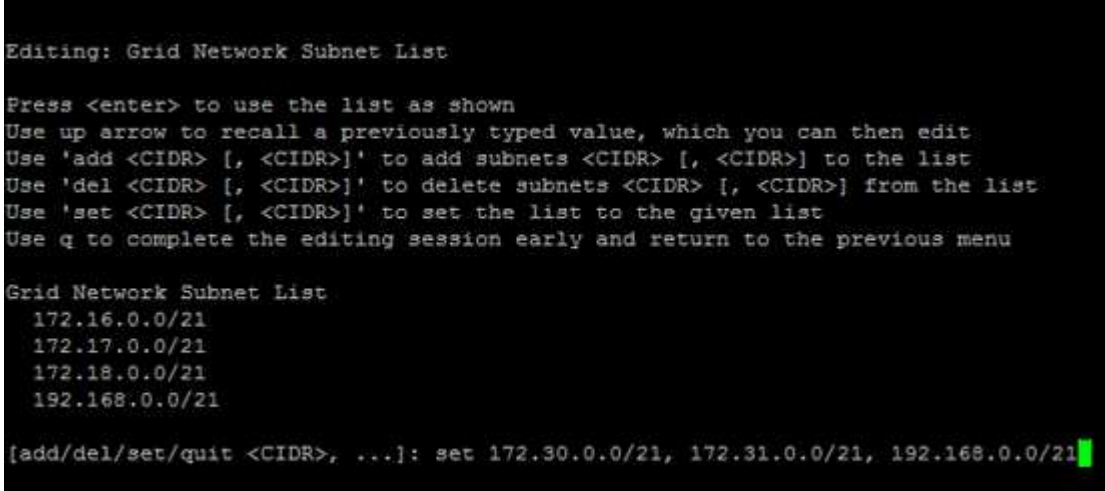

- 6. 準備好後、輸入\* q\*返回主功能表畫面。您的變更會保留到清除或套用為止。
- 7. 請選擇下列其中一項:
	- 。選擇選項\*5\*可在隔離的輸出中顯示編輯內容、僅顯示變更的項目。變更會以綠色(新增)或紅色(刪除 )反白顯示、如下面的範例輸出所示:

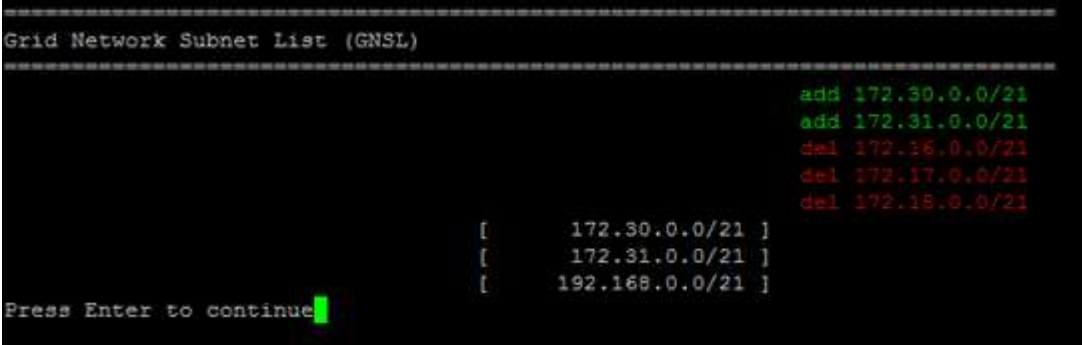

。選擇選項\*6\*可在顯示完整組態的輸出中顯示編輯內容。變更會以綠色(新增)或紅色(刪除)強調顯 示。

Ĥ.

某些命令列介面可能會使用刪除線格式顯示新增和刪除內容。

8. 選取選項\* 7\*以驗證所有階段變更。

此驗證可確保遵循Grid、Admin和Client Networks的規則、例如使用重疊的子網路。

9. (可選)選擇選項\*8\*以保存所有分段更改並稍後返回以繼續進行更改。

此選項可讓您結束變更IP工具、並在稍後重新啟動、而不會遺失任何未套用的變更。

10. 執行下列其中一項:

- 如果您要清除所有變更而不儲存或套用新的網路組態、請選取選項\* 9\*。
- 如果您準備好套用變更並配置新的網路組態、請選取選項\* 10\*。在資源配置期間、輸出會顯示更新套用 的狀態、如下列範例輸出所示:

Generating new grid networking description file...

Running provisioning...

Updating grid network configuration on Name

- 11. 如果您在變更Grid Network時選擇選項\* 10\*、請選取下列其中一個選項:
	- 套用:立即套用變更、必要時自動重新啟動每個節點。

如果新的網路組態可與舊的網路組態同時運作、而無需任何外部變更、您可以使用\* appli\*選項來進行全 自動組態變更。

◦ 階段:下次重新啟動節點時套用變更。

如果您需要變更實體或虛擬網路組態以使新的網路組態正常運作、您必須使用\*登臺\*選項、關閉受影響 的節點、進行必要的實體網路變更、然後重新啟動受影響的節點。

(†

如果您使用 \* 階段 \* 選項、請在登臺後盡快重新啟動節點、以將中斷情形減至最低。

◦ \* 取消 \* :目前請勿進行任何網路變更。

如果您不知道所提議的變更需要重新啟動節點、您可以延後變更、將使用者影響降至最低。選取\*取消\* 會返回主功能表、並保留您的變更、以便稍後套用。

套用或執行變更之後、會因為網格組態變更而產生新的恢復套件。

- 12. 如果組態因為錯誤而停止、則可使用下列選項:
	- 若要終止 IP 變更程序並返回主功能表、請輸入 **A** 。
	- 若要重試失敗的作業、請輸入\* r\*。
	- 若要繼續下一個作業、請輸入\* c\*。

稍後可從主功能表選取選項\* 10\*(套用變更)、重試失敗的作業。在所有作業順利完成之前、IP變更程 序將不會完成。

- 如果您必須手動介入(例如重新開機節點)、並且確信工具認為失敗的動作確實成功完成、請輸入\* f\*將 其標示為成功、然後移至下一個作業。
- 13. 從Grid Manager下載新的恢復套件。
	- a. 選擇\* maintenance **>** System\*>\* Recovery套件\*。
	- b. 輸入資源配置通關密碼。

必須保護恢復套件檔案、因為其中包含可用於從StorageGRID 該系統取得資料的加密金鑰和 密碼。

## <span id="page-16-0"></span>變更網格中所有節點的**IP**位址

如果您需要變更網格中所有節點的網格網路IP位址、則必須遵循此特殊程序。您無法使用 變更個別節點的程序來變更全網格網路 IP 。

開始之前

G

• 您擁有 Passwords.txt 檔案:

為了確保網格能順利啟動、您必須同時進行所有變更。

此程序僅適用於Grid Network。您無法使用此程序變更管理或用戶端網路上的 IP 位址。

如果您只想變更單一站台節點的IP位址和MTU、請遵循 ["](#page-4-0)[變更節點網路組態](#page-4-0)["](#page-4-0) 說明。

步驟

1. 事先規劃變更IP工具以外所需的變更、例如DNS或NTP的變更、以及單一登入(SSO)組態的變更(若有使 用)。

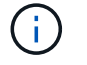

如果新IP位址上的網格無法存取現有的NTP伺服器、請先新增NTP伺服器、再執行變更IP程 序。

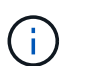

如果新IP位址上的網格無法存取現有的DNS伺服器、請在執行變更IP程序之前、先新增DNS 伺服器。

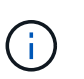

如果StorageGRID 您的支援系統啟用SSO、且任何依賴方信任都是使用管理節點IP位址(而 非建議的完整網域名稱)設定、請準備更新或重新設定Active Directory Federation Services (AD FS)中的這些依賴方信任。 變更IP位址後立即變更。請參閱 ["](https://docs.netapp.com/zh-tw/storagegrid-117/admin/configuring-sso.html)[設定單](https://docs.netapp.com/zh-tw/storagegrid-117/admin/configuring-sso.html)[一](https://docs.netapp.com/zh-tw/storagegrid-117/admin/configuring-sso.html)[登入](https://docs.netapp.com/zh-tw/storagegrid-117/admin/configuring-sso.html)["](https://docs.netapp.com/zh-tw/storagegrid-117/admin/configuring-sso.html)。

 $\binom{1}{1}$ 

如有必要、請新增新IP位址的子網路。

## 2. 登入主要管理節點:

- a. 輸入下列命令: ssh admin@*primary\_Admin\_Node\_IP*
- b. 輸入中所列的密碼 Passwords.txt 檔案:
- c. 輸入下列命令以切換至root: su -

 $\left(\begin{smallmatrix} 1\\1\end{smallmatrix}\right)$ 

d. 輸入中所列的密碼 Passwords.txt 檔案:

當您以root登入時、提示會從變更 \$ 至 #。

- 3. 輸入下列命令啟動變更IP工具: change-ip
- 4. 在提示字元下輸入資源配置通關密碼。

主功能表隨即出現。依預設 Selected nodes 欄位設定為 all。

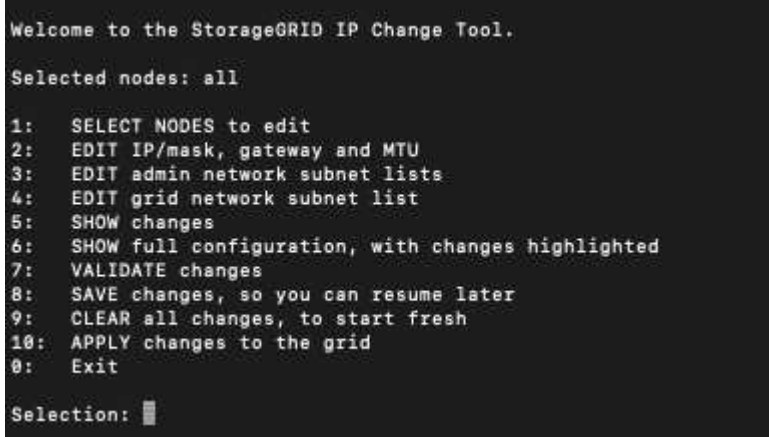

5. 在主功能表上、選取\* 2\*以編輯所有節點的IP/子網路遮罩、閘道和MTU資訊。

a. 選取「\* 1\*」以變更「Grid Network(網格網路)」。

選取之後、提示會顯示節點名稱、網格網路名稱、資料類型(IP/遮罩、閘道或MTU)、 和目前值。

編輯DHCP設定介面的IP位址、字首長度、閘道或MTU、將會將介面變更為靜態。在DHCP設定的每個 介面之前、都會顯示警告。

介面設定為 fixed 無法編輯。

- a. 若要設定新值、請以目前值的顯示格式輸入。
- b. 編輯完所有要變更的節點之後、輸入\* q\*即可返回主功能表。

您的變更會保留到清除或套用為止。

- 6. 選取下列其中一個選項、以檢閱您的變更:
	- **5**:顯示輸出中的編輯內容、這些編輯內容被隔離、僅顯示變更的項目。變更會以綠色(新增)或紅色( 刪除)強調顯示、如範例輸出所示:

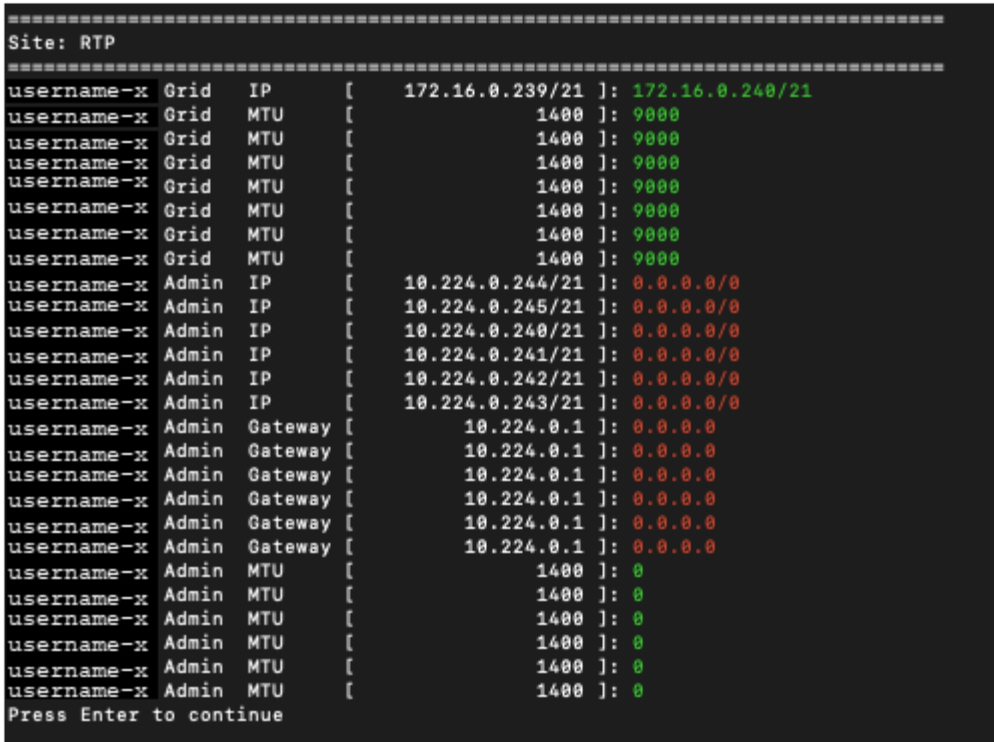

◦ **6**:顯示輸出中顯示完整組態的編輯內容。變更會以綠色(新增)或紅色(刪除)強調顯示。

 $\binom{1}{1}$ 

某些命令列介面可能會使用刪除線格式顯示新增和刪除內容。正確的顯示取決於您的終端 用戶端是否支援必要的VT100轉義序列。

7. 選擇選項\* 7\*以驗證所有變更。

這項驗證可確保 Grid Network 的規則(例如不使用重疊的子網路)不會受到違反。

在此範例中、驗證傳回錯誤。

Validating new networking configuration... DK-10-224-5-20-G1: The admin subnet 172.18.0.0/16 overlaps the 172.18.0.0/21 grid network. DK-10-224-5-22-S1: Duplicate Grid IP 172.16.5.18 (also in use by DK-10-224-5-21-ADM1) You must correct these errors before you can apply any changes, Checking for Grid Network IP address swaps... PASSED. Press Enter to continue

在此範例中、驗證已通過。

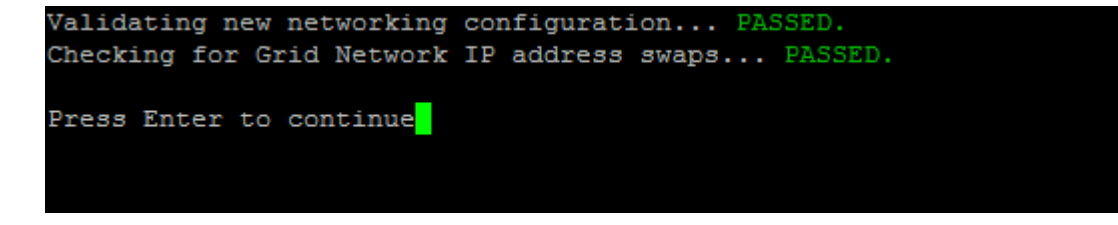

8. 驗證通過後、選取\* 10\*以套用新的網路組態。

9. 選取\*登臺\*以在下次重新啟動節點時套用變更。

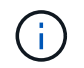

您必須選擇\*階段\*。請勿手動或選取 \* 套用 \* 而非 \* 階段 \* 來執行滾動重新啟動;網格將無法 成功啟動。

- 10. 完成變更後、請選取\* 0\*以結束變更IP工具。
- 11. 同時關閉所有節點。

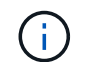

整個網格必須一次關機、以便所有節點同時關機。

- 12. 進行所需的實體或虛擬網路變更。
- 13. 確認所有網格節點都已關閉。
- 14. 開啟所有節點的電源。
- 15. 一旦網格成功啟動:
	- a. 如果您新增NTP伺服器、請刪除舊的NTP伺服器值。
	- b. 如果您新增了DNS伺服器、請刪除舊的DNS伺服器值。
- 16. 從Grid Manager下載新的恢復套件。
	- a. 選擇\* maintenance **>** System\*>\* Recovery套件\*。
	- b. 輸入資源配置通關密碼。

#### 相關資訊

- ["](#page-13-0)[新增或變更](#page-13-0)[Grid Network](#page-13-0)[上的子網路清單](#page-13-0)["](#page-13-0)
- ["](https://docs.netapp.com/zh-tw/storagegrid-117/maintain/shutting-down-grid-node.html)[關](https://docs.netapp.com/zh-tw/storagegrid-117/maintain/shutting-down-grid-node.html)[閉](https://docs.netapp.com/zh-tw/storagegrid-117/maintain/shutting-down-grid-node.html)[網格節點](https://docs.netapp.com/zh-tw/storagegrid-117/maintain/shutting-down-grid-node.html)["](https://docs.netapp.com/zh-tw/storagegrid-117/maintain/shutting-down-grid-node.html)

<span id="page-19-0"></span>新增介面至現有節點

<span id="page-19-1"></span>**Linux**:將管理或用戶端介面新增至現有節點

請使用這些步驟、在安裝管理網路或用戶端網路之後、將介面新增至Linux節點。

如果您在安裝期間未在Linux主機上的節點組態檔中設定admin\_network\_target或client\_network\_target、請使用 此程序來新增介面。如需節點組態檔的詳細資訊、請參閱Linux作業系統的相關指示:

- ["](https://docs.netapp.com/zh-tw/storagegrid-117/rhel/index.html)[安裝](https://docs.netapp.com/zh-tw/storagegrid-117/rhel/index.html)[Red Hat Enterprise Linux](https://docs.netapp.com/zh-tw/storagegrid-117/rhel/index.html)[或](https://docs.netapp.com/zh-tw/storagegrid-117/rhel/index.html)[CentOS"](https://docs.netapp.com/zh-tw/storagegrid-117/rhel/index.html)
- ["](https://docs.netapp.com/zh-tw/storagegrid-117/ubuntu/index.html)[安裝](https://docs.netapp.com/zh-tw/storagegrid-117/ubuntu/index.html)[Ubuntu](https://docs.netapp.com/zh-tw/storagegrid-117/ubuntu/index.html)[或](https://docs.netapp.com/zh-tw/storagegrid-117/ubuntu/index.html)[DEBIAN"](https://docs.netapp.com/zh-tw/storagegrid-117/ubuntu/index.html)

您可以在裝載需要新網路指派之節點的Linux伺服器上執行此程序、而非在節點內部執行。此程序僅會將介面新 增至節點;如果您嘗試指定任何其他網路參數、則會發生驗證錯誤。

若要提供定址資訊、您必須使用變更IP工具。請參閱 ["](#page-4-0)[變更節點網路組態](#page-4-0)["](#page-4-0)。

### 步驟

1. 登入裝載節點的Linux伺服器。

2. 編輯節點組態檔案: /etc/storagegrid/nodes/*node-name*.conf。

請勿指定任何其他網路參數、否則將導致驗證錯誤。

a. 新增新網路目標的項目。例如:

CLIENT\_NETWORK\_TARGET = bond0.3206

b. 選用:新增MAC位址項目。例如:

CLIENT NETWORK MAC =  $aa:57:61:07:ea:5c$ 

3. 執行節點驗證命令:

H.

sudo storagegrid node validate *node-name*

- 4. 解決所有驗證錯誤。
- 5. 執行節點重新載入命令:

sudo storagegrid node reload *node-name*

## **Linux**:新增主幹或存取介面至節點

您可以在安裝Linux節點之後、將額外的主幹或存取介面新增至該節點。您新增的介面會顯 示在「VLAN介面」頁面和「HA群組」頁面上。

開始之前

- 您可以取得在StorageGRID Linux平台上安裝的指令。
	- ["](https://docs.netapp.com/zh-tw/storagegrid-117/rhel/index.html)[安裝](https://docs.netapp.com/zh-tw/storagegrid-117/rhel/index.html)[Red Hat Enterprise Linux](https://docs.netapp.com/zh-tw/storagegrid-117/rhel/index.html)[或](https://docs.netapp.com/zh-tw/storagegrid-117/rhel/index.html)[CentOS"](https://docs.netapp.com/zh-tw/storagegrid-117/rhel/index.html)
	- ["](https://docs.netapp.com/zh-tw/storagegrid-117/ubuntu/index.html)[安裝](https://docs.netapp.com/zh-tw/storagegrid-117/ubuntu/index.html)[Ubuntu](https://docs.netapp.com/zh-tw/storagegrid-117/ubuntu/index.html)[或](https://docs.netapp.com/zh-tw/storagegrid-117/ubuntu/index.html)[DEBIAN"](https://docs.netapp.com/zh-tw/storagegrid-117/ubuntu/index.html)
- 您擁有 Passwords.txt 檔案:
- 您擁有特定的存取權限。

Ĥ.

當軟體升級、還原程序或擴充程序作用中時、請勿嘗試將介面新增至節點。

## 關於這項工作

安裝節點之後、請使用這些步驟將一個或多個額外介面新增至Linux節點。例如、您可能想要將主幹介面新增至 管理或閘道節點、以便使用VLAN介面來分隔屬於不同應用程式或租戶的流量。或者、您可能想要新增存取介 面、以便在高可用度(HA)群組中使用。

如果您新增主幹介面、則必須在StorageGRID 功能鏈路的資訊鏈路中設定VLAN介面。如果您新增存取介面、可 以直接將介面新增至 HA 群組、而不需要設定 VLAN 介面。

當您新增介面時、節點會在短時間內無法使用。您應該一次在一個節點上執行此程序。

步驟

- 1. 登入裝載節點的Linux伺服器。
- 2. 使用vim或pico等文字編輯器、編輯節點組態檔案:

/etc/storagegrid/nodes/*node-name*.conf

3. 將項目新增至檔案、以指定您要新增至節點的每個額外介面名稱及說明(可選)。請使用此格式。

INTERFACE\_TARGET\_nnnn=*value*

針對 nnnn 、為每個指定唯一的數字 INTERFACE TARGET 您要新增的項目。

針對 value 、指定裸機主機上實體介面的名稱。接著、您可以選擇性地新增一個逗號、並提供介面說明、 該介面會顯示在「VLAN介面」頁面和「HA群組」頁面上。

例如:

INTERFACE\_TARGET\_0001=ens256, Trunk

請勿指定任何其他網路參數、否則將導致驗證錯誤。

4. 執行下列命令、驗證您對節點組態檔的變更:

sudo storagegrid node validate *node-name*

在繼續下一步之前、請先解決任何錯誤或警告。

5. 執行下列命令以更新節點的組態:

sudo storagegrid node reload *node-name*

完成後

- 如果您新增一或多個主幹介面、請前往 ["](https://docs.netapp.com/zh-tw/storagegrid-117/admin/configure-vlan-interfaces.html)[設定](https://docs.netapp.com/zh-tw/storagegrid-117/admin/configure-vlan-interfaces.html)[VLAN](https://docs.netapp.com/zh-tw/storagegrid-117/admin/configure-vlan-interfaces.html)[介](https://docs.netapp.com/zh-tw/storagegrid-117/admin/configure-vlan-interfaces.html)[面](https://docs.netapp.com/zh-tw/storagegrid-117/admin/configure-vlan-interfaces.html)["](https://docs.netapp.com/zh-tw/storagegrid-117/admin/configure-vlan-interfaces.html) 為每個新的父介面設定一或多個VLAN介面。
- 如果您新增一或多個存取介面、請前往 ["](https://docs.netapp.com/zh-tw/storagegrid-117/admin/configure-high-availability-group.html)[設定](https://docs.netapp.com/zh-tw/storagegrid-117/admin/configure-high-availability-group.html)[高](https://docs.netapp.com/zh-tw/storagegrid-117/admin/configure-high-availability-group.html)[可用](https://docs.netapp.com/zh-tw/storagegrid-117/admin/configure-high-availability-group.html)[度群](https://docs.netapp.com/zh-tw/storagegrid-117/admin/configure-high-availability-group.html)[組](https://docs.netapp.com/zh-tw/storagegrid-117/admin/configure-high-availability-group.html)["](https://docs.netapp.com/zh-tw/storagegrid-117/admin/configure-high-availability-group.html) 可將新介面直接新增至HA群組。

## **VMware**:新增主幹或存取介面至節點

您可以在安裝節點之後、將主幹或存取介面新增至VM節點。您新增的介面會顯示 在「VLAN介面」頁面和「HA群組」頁面上。

### 開始之前

- 您可以存取的指示 ["](https://docs.netapp.com/zh-tw/storagegrid-117/vmware/index.html)[在](https://docs.netapp.com/zh-tw/storagegrid-117/vmware/index.html) [VMware](https://docs.netapp.com/zh-tw/storagegrid-117/vmware/index.html) [平](https://docs.netapp.com/zh-tw/storagegrid-117/vmware/index.html)[台上](https://docs.netapp.com/zh-tw/storagegrid-117/vmware/index.html)[安裝](https://docs.netapp.com/zh-tw/storagegrid-117/vmware/index.html) [StorageGRID"](https://docs.netapp.com/zh-tw/storagegrid-117/vmware/index.html)。
- 您擁有管理節點和閘道節點VMware虛擬機器。
- 您的網路子網路未被用作 Grid 、 Admin 或 Client Network 。
- 您擁有 Passwords.txt 檔案:
- 您擁有特定的存取權限。

當軟體升級、還原程序或擴充程序作用中時、請勿嘗試將介面新增至節點。

#### 關於這項工作

安裝節點之後、請使用這些步驟將一個或多個額外介面新增至VMware節點。例如、您可能想要將主幹介面新增 至管理或閘道節點、以便使用VLAN介面來分隔屬於不同應用程式或租戶的流量。或者、您可能想要新增存取介 面、以便在高可用度(HA)群組中使用。

如果您新增主幹介面、則必須在StorageGRID 功能鏈路的資訊鏈路中設定VLAN介面。如果您新增存取介面、可 以直接將介面新增至 HA 群組、而不需要設定 VLAN 介面。

新增介面時、節點可能會暫時無法使用。

步驟

1. 在vCenter中、將新的網路介面卡(輸入VMXNET3)新增至管理節點和閘道節點VM。選中 \* Connected \* (已連接 \* )和 \* Connect at Power On\* (開機時連接)複選框。

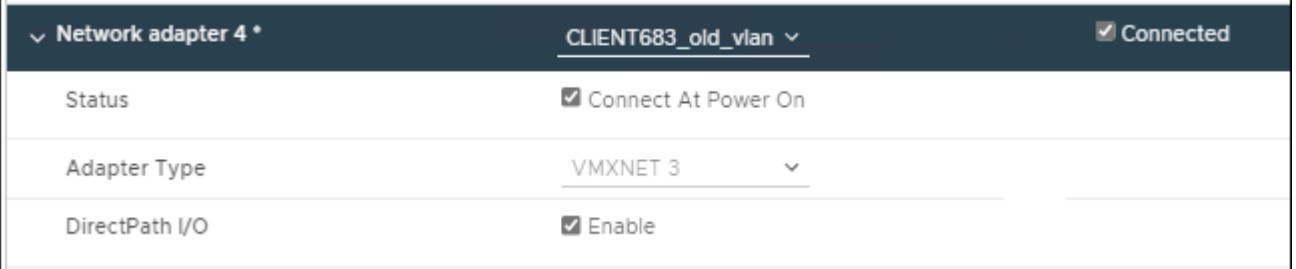

2. 使用SSH登入管理節點或閘道節點。

3. 使用 ip link show 確認偵測到新的網路介面 ens256 。

```
ip link show
1: lo: <LOOPBACK,UP,LOWER_UP> mtu 65536 qdisc noqueue state UNKNOWN mode
DEFAULT group default qlen 1000
      link/loopback 00:00:00:00:00:00 brd 00:00:00:00:00:00
2: eth0: <BROADCAST, MULTICAST, UP, LOWER UP> mtu 1400 qdisc mq state UP mode
DEFAULT group default qlen 1000
      link/ether 00:50:56:a0:4e:5b brd ff:ff:ff:ff:ff:ff
3: eth1: <BROADCAST,MULTICAST> mtu 1500 qdisc noop state DOWN mode DEFAULT
group default qlen 1000
      link/ether 00:50:56:a0:fa:ce brd ff:ff:ff:ff:ff:ff
4: eth2: <BROADCAST, MULTICAST, UP, LOWER UP> mtu 1400 qdisc mq state UP mode
DEFAULT group default qlen 1000
      link/ether 00:50:56:a0:d6:87 brd ff:ff:ff:ff:ff:ff
5: ens256: <BROADCAST,MULTICAST,UP,LOWER_UP> mtu 1500 qdisc mq master
ens256vrf state UP mode DEFAULT group default qlen 1000
      link/ether 00:50:56:a0:ea:88 brd ff:ff:ff:ff:ff:ff
```
完成後

• 如果您新增一或多個主幹介面、請前往 ["](https://docs.netapp.com/zh-tw/storagegrid-117/admin/configure-vlan-interfaces.html)[設定](https://docs.netapp.com/zh-tw/storagegrid-117/admin/configure-vlan-interfaces.html)[VLAN](https://docs.netapp.com/zh-tw/storagegrid-117/admin/configure-vlan-interfaces.html)[介](https://docs.netapp.com/zh-tw/storagegrid-117/admin/configure-vlan-interfaces.html)[面](https://docs.netapp.com/zh-tw/storagegrid-117/admin/configure-vlan-interfaces.html)["](https://docs.netapp.com/zh-tw/storagegrid-117/admin/configure-vlan-interfaces.html) 為每個新的父介面設定一或多個VLAN介面。

• 如果您新增一或多個存取介面、請前往 ["](https://docs.netapp.com/zh-tw/storagegrid-117/admin/configure-high-availability-group.html)[設定](https://docs.netapp.com/zh-tw/storagegrid-117/admin/configure-high-availability-group.html)[高](https://docs.netapp.com/zh-tw/storagegrid-117/admin/configure-high-availability-group.html)[可用](https://docs.netapp.com/zh-tw/storagegrid-117/admin/configure-high-availability-group.html)[度群](https://docs.netapp.com/zh-tw/storagegrid-117/admin/configure-high-availability-group.html)[組](https://docs.netapp.com/zh-tw/storagegrid-117/admin/configure-high-availability-group.html)["](https://docs.netapp.com/zh-tw/storagegrid-117/admin/configure-high-availability-group.html) 可將新介面直接新增至HA群組。

## <span id="page-23-0"></span>設定**DNS**伺服器

您可以新增、更新及移除 DNS 伺服器、以便使用完整網域名稱( FQDN )主機名稱、而 非 IP 位址。

若要在指定外部目的地的主機名稱時使用完整網域名稱( FQDN )而非 IP 位址、請指定您要使用的每個 DNS 伺服器的 IP 位址。這些項目用於 AutoSupport 、警示電子郵件、 SNMP 通知、平台服務端點、雲端儲存池、 還有更多。

#### 開始之前

- 您將使用登入Grid Manager ["](https://docs.netapp.com/zh-tw/storagegrid-117/admin/web-browser-requirements.html)[支援的網頁瀏覽器](https://docs.netapp.com/zh-tw/storagegrid-117/admin/web-browser-requirements.html)["](https://docs.netapp.com/zh-tw/storagegrid-117/admin/web-browser-requirements.html)。
- 您擁有 ["](https://docs.netapp.com/zh-tw/storagegrid-117/admin/admin-group-permissions.html)[維護或根存取權限](https://docs.netapp.com/zh-tw/storagegrid-117/admin/admin-group-permissions.html)["](https://docs.netapp.com/zh-tw/storagegrid-117/admin/admin-group-permissions.html)。
- 您有要設定的 DNS 伺服器 IP 位址。

#### 關於這項工作

若要確保正常運作、請指定兩或三個 DNS 伺服器。如果您指定超過三個、可能只會使用三個、因為某些平台的 已知作業系統限制。如果您的環境中有路由限制、您可以 ["](#page-24-0)[自](#page-24-0)[訂](#page-24-0) [DNS](#page-24-0) [伺服器清單](#page-24-0)["](#page-24-0) 針對個別節點(通常是站台上 的所有節點)、使用最多三個 DNS 伺服器的不同組。

如有可能、請使用每個站台都能在本機存取的 DNS 伺服器、以確保某個著陸站台可以解析外部目的地的 FQDN 。

## 新增 **DNS** 伺服器

請依照下列步驟新增 DNS 伺服器。

### 步驟

- 1. 選擇\*維護\*>\*網路\*>\* DNS伺服器\*。
- 2. 選取 \* 新增其他伺服器 \* 以新增 DNS 伺服器。
- 3. 選擇\*保存\*。

## 修改 **DNS** 伺服器

請依照下列步驟修改 DNS 伺服器。

#### 步驟

- 1. 選擇\*維護\*>\*網路\*>\* DNS伺服器\*。
- 2. 選取您要編輯的伺服器名稱 IP 位址、然後進行必要的變更。
- 3. 選擇\*保存\*。

### 刪除 **DNS** 伺服器

請依照下列步驟刪除 DNS 伺服器的 IP 位址。

- 1. 選擇\*維護\*>\*網路\*>\* DNS伺服器\*。
- 2. 選取刪除圖示 × IP 位址旁邊。
- 3. 選擇\*保存\*。

## <span id="page-24-0"></span>修改單一網格節點的**DNS**組態

您可以執行指令碼、以不同方式為每個網格節點設定 DNS 、而不是針對整個部署進行全 域 DNS 設定。

一般而言、您應該使用Grid Manager上的\* maintenance **>** Network **>** DNS servers (**\***維護>\*網路\*>\* DNS伺服 器\*)選項來設定DNS伺服器。只有當您需要針對不同的網格節點使用不同的DNS伺服器時、才可使用下列指令 碼。

步驟

- 1. 登入主要管理節點:
	- a. 輸入下列命令: ssh admin@*primary\_Admin\_Node\_IP*
	- b. 輸入中所列的密碼 Passwords.txt 檔案:
	- c. 輸入下列命令以切換至root: su -
	- d. 輸入中所列的密碼 Passwords.txt 檔案:

當您以root登入時、提示會從變更 \$ 至 #。

- e. 將SSH私密金鑰新增至SSH代理程式。輸入: ssh-add
- f. 輸入中所列的SSH存取密碼 Passwords.txt 檔案:
- 2. [[log\_in\_to節點]使用自訂DNS組態登入您要更新的節點: ssh *node\_IP\_address*
- 3. 執行DNS設定指令碼: setup resolv.rb.

指令碼會以支援的命令清單回應。

```
Tool to modify external name servers
available commands:
    add search <domain>
                 add a specified domain to search list
                 e.g.> add search netapp.com
    remove search <domain>
                 remove a specified domain from list
                 e.g.> remove search netapp.com
    add nameserver <ip>
                 add a specified IP address to the name server list
                 e.g.> add nameserver 192.0.2.65
    remove nameserver <ip>
                 remove a specified IP address from list
                 e.g.> remove nameserver 192.0.2.65
    remove nameserver all
                 remove all nameservers from list
  save write configuration to disk and quit
    abort quit without saving changes
    help display this help message
Current list of name servers:
      192.0.2.64
Name servers inherited from global DNS configuration:
      192.0.2.126
      192.0.2.127
Current list of search entries:
      netapp.com
Enter command [`add search <domain>|remove search <domain>|add
nameserver <ip>`]
                [`remove nameserver <ip>|remove nameserver
all|save|abort|help`]
```
4. 新增為網路提供網域名稱服務的伺服器的IPV4位址: add <nameserver IP address>

5. 重複執行 add nameserver 命令以新增名稱伺服器。

6. 請依照提示輸入其他命令的指示進行。

7. 儲存變更並結束應用程式: save

8. [[close\_cmd\_Shell)]關閉伺服器上的命令Shell: exit

9. 針對每個網格節點、重複中的步驟 登入節點 透過 關閉命令Shell。

10. 當您不再需要無密碼存取其他伺服器時、請從SSH代理程式移除私密金鑰。輸入: ssh-add -D

## <span id="page-26-0"></span>管理 **NTP** 伺服器

您可以新增、更新或移除網路時間傳輸協定( NTP )伺服器、以確保資料在 StorageGRID 系統的網格節點之間準確同步。

開始之前

- 您將使用登入Grid Manager ["](https://docs.netapp.com/zh-tw/storagegrid-117/admin/web-browser-requirements.html)[支援的網頁瀏覽器](https://docs.netapp.com/zh-tw/storagegrid-117/admin/web-browser-requirements.html)["](https://docs.netapp.com/zh-tw/storagegrid-117/admin/web-browser-requirements.html)。
- 您擁有 ["](https://docs.netapp.com/zh-tw/storagegrid-117/admin/admin-group-permissions.html)[維護或根存取權限](https://docs.netapp.com/zh-tw/storagegrid-117/admin/admin-group-permissions.html)["](https://docs.netapp.com/zh-tw/storagegrid-117/admin/admin-group-permissions.html)。
- 您有資源配置通關密碼。
- 您有要設定的 NTP 伺服器的 IPv4 位址。

## **StorageGRID** 如何使用 **NTP**

StorageGRID 系統使用網路時間傳輸協定 ( NTP ) 來同步網格中所有網格節點之間的時間。

在每個站台StorageGRID 、至少有兩個節點被指派主要的NTP角色。它們會同步處理至建議的最少四個外部時 間來源、最多六個外部時間來源、並彼此同步。非主要NTP節點的StorageGRID 每個節點都會做為NTP用戶 端、並與這些主要NTP節點同步。

外部 NTP 伺服器會連線到先前指派主要 NTP 角色的節點。因此、建議至少指定兩個具有主要 NTP 角色的節 點。

## **NTP** 伺服器準則

請遵循以下準則、避免發生時間問題:

- 外部 NTP 伺服器會連線到先前指派主要 NTP 角色的節點。因此、建議至少指定兩個具有主要 NTP 角色的 節點。
- 請確定每個站台至少有兩個節點可以存取至少四個外部 NTP 來源。如果站台只有一個節點可以連線至NTP 來源、則當該節點當機時、就會發生計時問題。此外、將每個站台的兩個節點指定為主要NTP來源、可確保 站台與網格的其他部分隔離時、能確保準確的時間安排。
- 指定的外部NTP伺服器必須使用NTP傳輸協定。您必須指定階層3或更高層級的NTP伺服器參考資料、以避 免時間浪費問題。

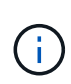

指定正式作業層級 StorageGRID 安裝的外部 NTP 來源時、請勿在 Windows Server 2016 之前的 Windows 版本上使用 Windows 時間( W32Time )服務。舊版 Windows 上的時間服務不夠準 確、 Microsoft 不支援在高準確度環境(包括 StorageGRID )中使用。如需詳細資訊、請參閱 ["](https://support.microsoft.com/en-us/help/939322/support-boundary-to-configure-the-windows-time-service-for-high-accura) [支援](https://support.microsoft.com/en-us/help/939322/support-boundary-to-configure-the-windows-time-service-for-high-accura)[邊界](https://support.microsoft.com/en-us/help/939322/support-boundary-to-configure-the-windows-time-service-for-high-accura)[、可](https://support.microsoft.com/en-us/help/939322/support-boundary-to-configure-the-windows-time-service-for-high-accura)[針](https://support.microsoft.com/en-us/help/939322/support-boundary-to-configure-the-windows-time-service-for-high-accura)[對](https://support.microsoft.com/en-us/help/939322/support-boundary-to-configure-the-windows-time-service-for-high-accura)[高](https://support.microsoft.com/en-us/help/939322/support-boundary-to-configure-the-windows-time-service-for-high-accura)[準確](https://support.microsoft.com/en-us/help/939322/support-boundary-to-configure-the-windows-time-service-for-high-accura)[度](https://support.microsoft.com/en-us/help/939322/support-boundary-to-configure-the-windows-time-service-for-high-accura)[環境](https://support.microsoft.com/en-us/help/939322/support-boundary-to-configure-the-windows-time-service-for-high-accura)[設定](https://support.microsoft.com/en-us/help/939322/support-boundary-to-configure-the-windows-time-service-for-high-accura)[Windows](https://support.microsoft.com/en-us/help/939322/support-boundary-to-configure-the-windows-time-service-for-high-accura)[時間服務](https://support.microsoft.com/en-us/help/939322/support-boundary-to-configure-the-windows-time-service-for-high-accura)["](https://support.microsoft.com/en-us/help/939322/support-boundary-to-configure-the-windows-time-service-for-high-accura)。

## 設定**NTP**伺服器

請依照下列步驟新增、更新或移除 NTP 伺服器。

## 步驟

- 1. 選擇\*維護\*>\*網路\*>\* NTP伺服器\*。
- 2. 在「伺服器」區段中、視需要新增、更新或移除 NTP 伺服器項目。

您至少應包含四部 NTP 伺服器、最多可指定六部伺服器。

3. 輸入 StorageGRID 系統的資源配置密碼、然後選取 \* 儲存 \* 。

頁面會停用、直到組態更新完成為止。

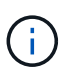

如果所有 NTP 伺服器在您儲存新的 NTP 伺服器之後都未通過連線測試、請勿繼續。聯絡技 術支援。

## 解決 **NTP** 伺服器問題

如果您在安裝期間遇到最初指定NTP伺服器的穩定性或可用度問題、您可以StorageGRID 新增其他伺服器、或 更新或移除現有伺服器、以更新該系統使用的外部NTP來源清單。

## <span id="page-27-0"></span>還原隔離節點的網路連線能力

在某些情況下、例如站台或整個網格的IP位址變更、一或多個節點群組可能無法聯絡網格 的其餘部分。

關於這項工作

在Grid Manager(支援>\*工具\*>\*網格拓撲\*)中、如果某個節點為灰色、或某個節點為藍色、而其許多服務顯示 的狀態並非執行中、您應該檢查節點隔離。

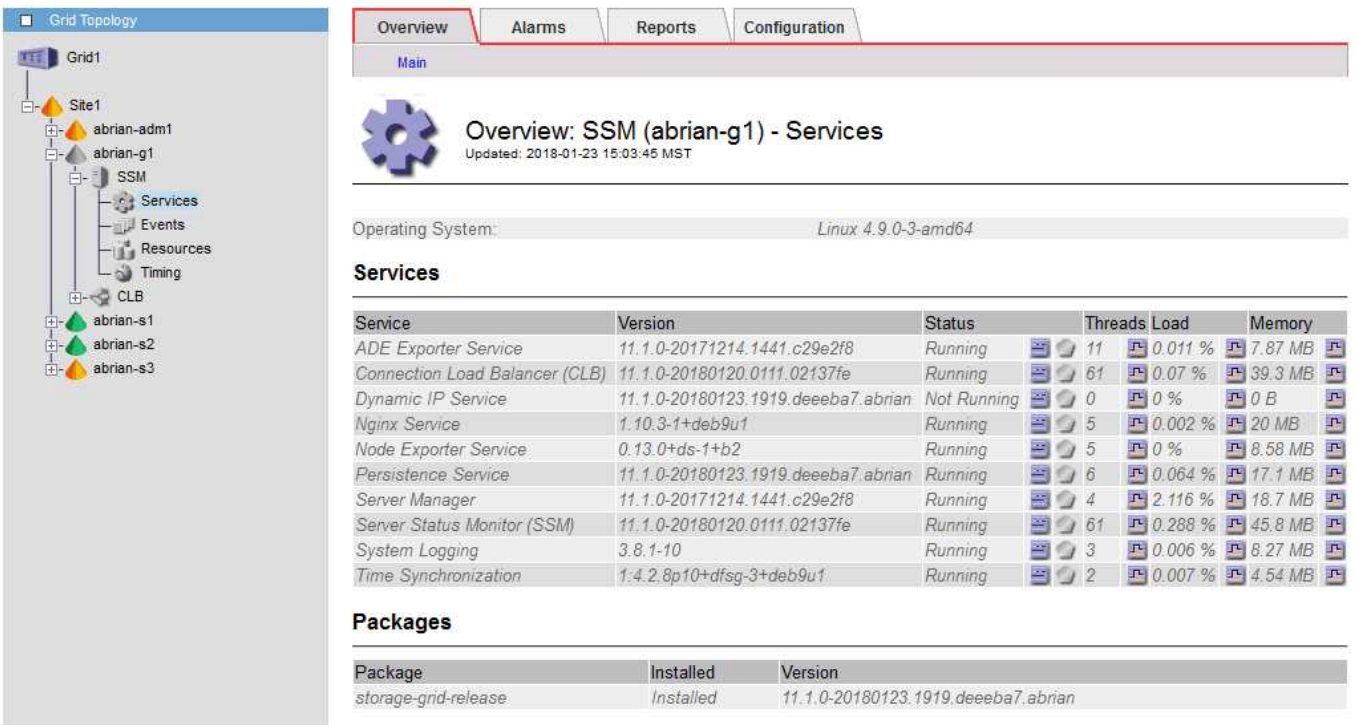

隔離節點的部分後果包括:

- 如果隔離多個節點、您可能無法登入或存取Grid Manager。
- 如果隔離多個節點、則租戶管理程式儀表板上顯示的儲存使用量和配額值可能已過期。當網路連線恢復時、 總計將會更新。

若要解決隔離問題、您可以在每個隔離節點或群組中的一個節點(子網路中不含主要管理節點的所有節點)上執 行命令列公用程式、這些節點與網格隔離。公用程式會在網格中提供節點的非隔離節點IP位址、讓隔離的節點或 節點群組能夠再次聯絡整個網格。

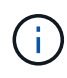

如果網路中停用多點傳送網域名稱系統( mDNS )、則可能必須在每個隔離節點上執行命令列公 用程式。

步驟

1. 存取節點並檢查 /var/local/log/dynip.log 用於隔離訊息。

例如:

 $[2018-01-09T19:11:00.545]$  UpdateQueue - WARNING -- Possible isolation, no contact with other nodes.

If this warning persists, manual action might be required.

如果您使用的是VMware主控台、它會顯示一則訊息、指出該節點可能已隔離。

在Linux部署中、隔離訊息會出現在中 /var/log/storagegrid/node/<nodename>.log 檔案:

2. 如果隔離訊息是重複且持續的、請執行下列命令:

add node ip.py <address>

其中 <address> 是連線至網格之遠端節點的IP位址。

# /usr/sbin/add\_node\_ip.py 10.224.4.210

Retrieving local host information Validating remote node at address 10.224.4.210 Sending node IP hint for 10.224.4.210 to local node Local node found on remote node. Update complete.

3. 針對先前隔離的每個節點、驗證下列項目:

- 節點的服務已啟動。
- 執行後、動態 IP 服務的狀態為「正在執行」 storagegrid-status 命令。
- 在Grid拓撲樹狀結構中、節點不再與網格的其他部分中斷連線。

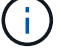

如果執行 add\_node\_ip.py 命令無法解決問題、可能還有其他網路問題需要解決。

## 版權資訊

Copyright © 2024 NetApp, Inc. 版權所有。台灣印製。非經版權所有人事先書面同意,不得將本受版權保護文件 的任何部分以任何形式或任何方法(圖形、電子或機械)重製,包括影印、錄影、錄音或儲存至電子檢索系統 中。

由 NetApp 版權資料衍伸之軟體必須遵守下列授權和免責聲明:

此軟體以 NETAPP「原樣」提供,不含任何明示或暗示的擔保,包括但不限於有關適售性或特定目的適用性之 擔保,特此聲明。於任何情況下,就任何已造成或基於任何理論上責任之直接性、間接性、附隨性、特殊性、懲 罰性或衍生性損害(包括但不限於替代商品或服務之採購;使用、資料或利潤上的損失;或企業營運中斷),無 論是在使用此軟體時以任何方式所產生的契約、嚴格責任或侵權行為(包括疏忽或其他)等方面,NetApp 概不 負責,即使已被告知有前述損害存在之可能性亦然。

NetApp 保留隨時變更本文所述之任何產品的權利,恕不另行通知。NetApp 不承擔因使用本文所述之產品而產 生的責任或義務,除非明確經過 NetApp 書面同意。使用或購買此產品並不會在依據任何專利權、商標權或任何 其他 NetApp 智慧財產權的情況下轉讓授權。

本手冊所述之產品受到一項(含)以上的美國專利、國外專利或申請中專利所保障。

有限權利說明:政府機關的使用、複製或公開揭露須受 DFARS 252.227-7013(2014 年 2 月)和 FAR 52.227-19(2007 年 12 月)中的「技術資料權利 - 非商業項目」條款 (b)(3) 小段所述之限制。

此處所含屬於商業產品和 / 或商業服務(如 FAR 2.101 所定義)的資料均為 NetApp, Inc. 所有。根據本協議提 供的所有 NetApp 技術資料和電腦軟體皆屬於商業性質,並且完全由私人出資開發。 美國政府對於該資料具有 非專屬、非轉讓、非轉授權、全球性、有限且不可撤銷的使用權限,僅限於美國政府為傳輸此資料所訂合約所允 許之範圍,並基於履行該合約之目的方可使用。除非本文另有規定,否則未經 NetApp Inc. 事前書面許可,不得 逕行使用、揭露、重製、修改、履行或展示該資料。美國政府授予國防部之許可權利,僅適用於 DFARS 條款 252.227-7015(b) (2014年2月) 所述權利。

商標資訊

NETAPP、NETAPP 標誌及 <http://www.netapp.com/TM> 所列之標章均為 NetApp, Inc. 的商標。文中所涉及的所 有其他公司或產品名稱,均為其各自所有者的商標,不得侵犯。